## **Электронная очередь Астон Личный кабинет Грузоперевозчика Инструкция Грузоперевозчика**

Владелец груза может отправить Грузоперевозчику ссылку, по которой Грузоперевозчик может зайти в Личный кабинет и бронировать тайм-слоты для перевозки груза для Владельца груза. Перейдите по короткой ссылке, полученной в СМС сообщении от ASTON.

## **1. Бронировать тайм-слот**

Бронирование тайм-слотов для Владельца груза осуществляется в разделе «Запись». Выберите Организацию – Владельца груза из списка, продукт, пункт выгрузки, дату, и загрузятся слоты для записи:

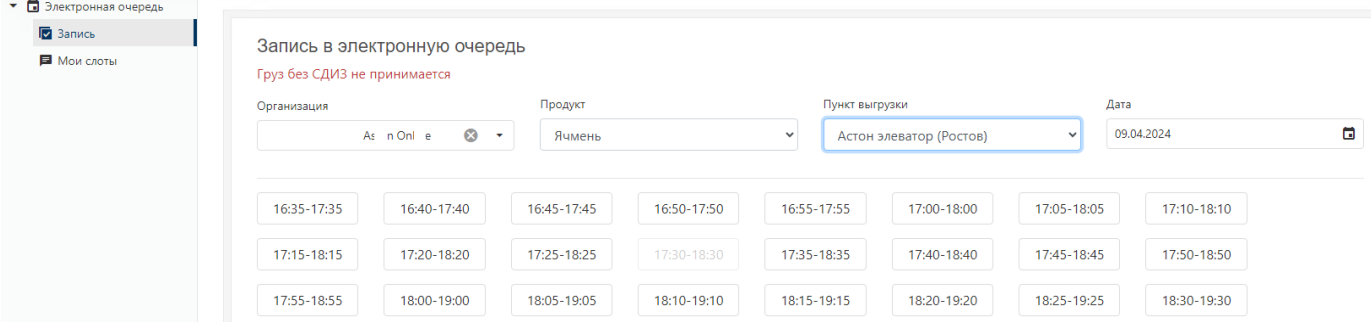

Серым цветом выделены недоступные для записи тайм-слоты.

Нажмите на свободный тайм-слот для бронирования, и откроется окно для ввода данных. Введите номер машины кириллицей без пробелов (регистр не имеет значения), номер телефона водителя и нажмите на кнопку «Записаться»:

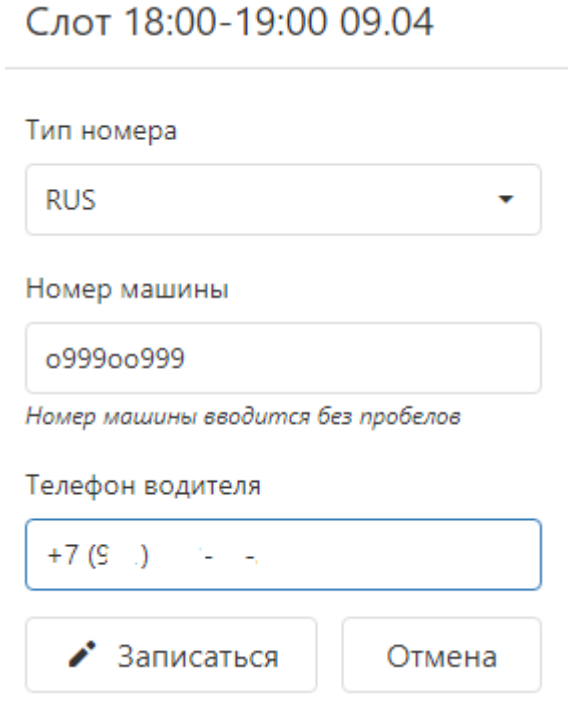

Водитель получит СМС сообщение от ASTON с текстом «**Назначен таймслот. Сообщить о прибытии**» и короткую ссылку для входа в Личный кабинет Водителя. Водитель в Личном кабинете увидит все данные тайм-слота: пункт выгрузки, продукт, дата и время тайм-слота, номер машины (см Инструкцию Водителя).

## **2. Мои тайм-слоты**

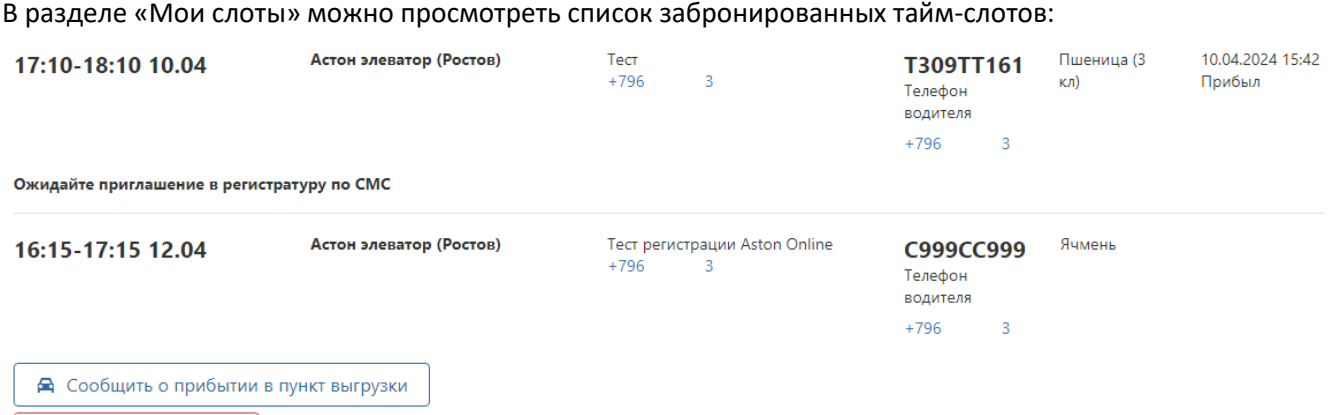

Х Отменить тайм-слот

В списке отображается дата и время действия тайм-слота, пункт выгрузки, организация-грузовладелец, номер машины и номер водителя, продукт, статус транспортного средства. Статусы отображают процесс обработки транспортного средства в системе электронной очереди Астон.

**Водитель должен самостоятельно отметить прибытие в пункт выгрузки в Личном кабинете Водителя (см Инструкцию Водителя).**

Если водитель по каким-либо причинам не может самостоятельно отметить прибытие в пункт выгрузки, можно нажать кнопку «**Сообщить о прибытии в пункт выгрузки**», и таким образом, сообщить о прибытии в пункт выгрузки вместо водителя.

Кнопку «**Отменить тайм-слот**» для отмены тайм-слота можно использовать до отметки прибытия в пункт выгрузки.

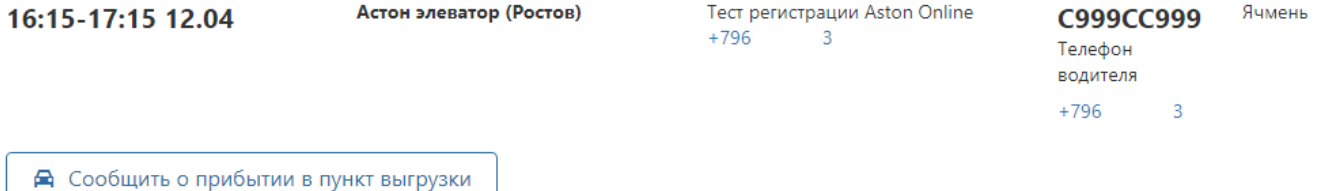

Нажмите «Да», если подтверждаете прибытие:

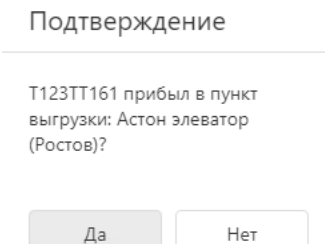

После отметки о прибытии в пункт выгрузки сотрудники соответствующего пункта выгрузки смогут вызвать водителя с документами к регистратуре и продолжить обработку машины в электронной очереди.

Если кнопка «Сообщить о прибытии в пункт выгрузки» была нажата ошибочно, можно отменить это сообщение о прибытии:

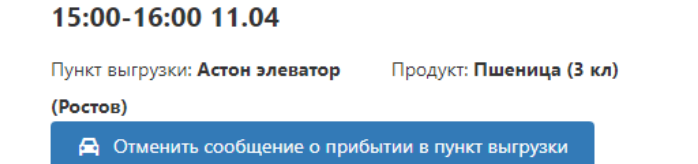

**Важно!** Отменить сообщение о прибытиии можно до вызова водителя к регистратуре.

Для списка слотов доступны фильтры:

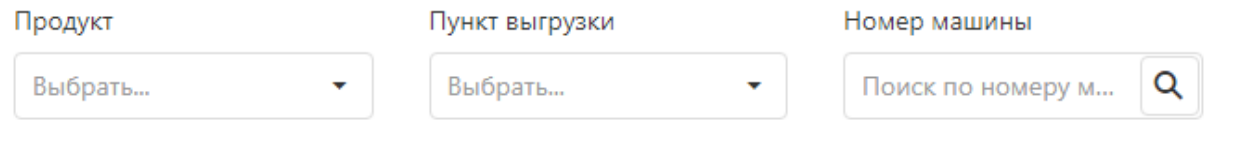

## Фильтр

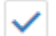

√ Только активные слоты

отображает только активные тайм-слоты. Если есть необходимость посмотреть отмененные тайм-слоты или не прибывшие ТС, надо убрать этот фильтр.

ТС считается не прибывшим, если он не сообщил о прибытии во время действия тайм-слота.